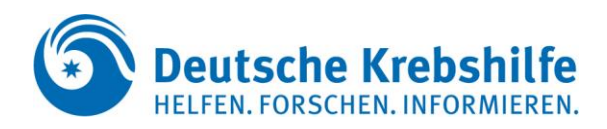

## **Anleitung für die Einreichung von Projektskizzen über easy-Online für das Förderungsschwerpunktprogramm 'Risikoadaptierte Krebs-Früherkennung und risikoadaptiertes Screening'**

Bitte nutzen Sie zur Einreichung Ihrer Projektskizzen folgenden Link (bitte nicht direkt klicken, sondern kopieren und in die Adresszeile des Browsers einfügen). Dadurch gelangen Sie direkt zur o. g. Fördermaßnahme:

[https://foerderportal.bund.de/easyonline/reflink.jsf?m=KD-](https://foerderportal.bund.de/easyonline/reflink.jsf?m=KD-KREBSDEKADE&b=KD1VERBUNDRISIKOSKI&t=SKI)[KREBSDEKADE&b=KD1VERBUNDRISIKOSKI&t=SKI](https://foerderportal.bund.de/easyonline/reflink.jsf?m=KD-KREBSDEKADE&b=KD1VERBUNDRISIKOSKI&t=SKI)

Dort müssen Sie zunächst die Nutzungsbedingungen akzeptieren. (Abb. 1):

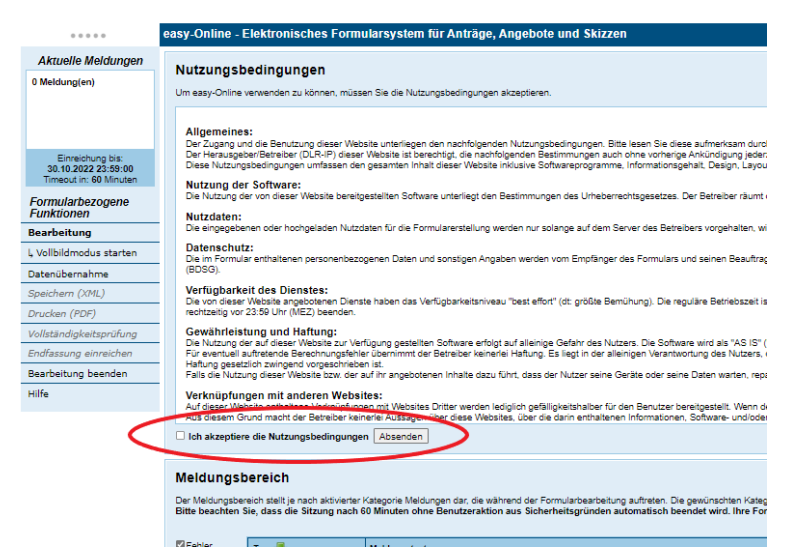

Abbildung 1: Startseite mit Nutzungsbedingungen

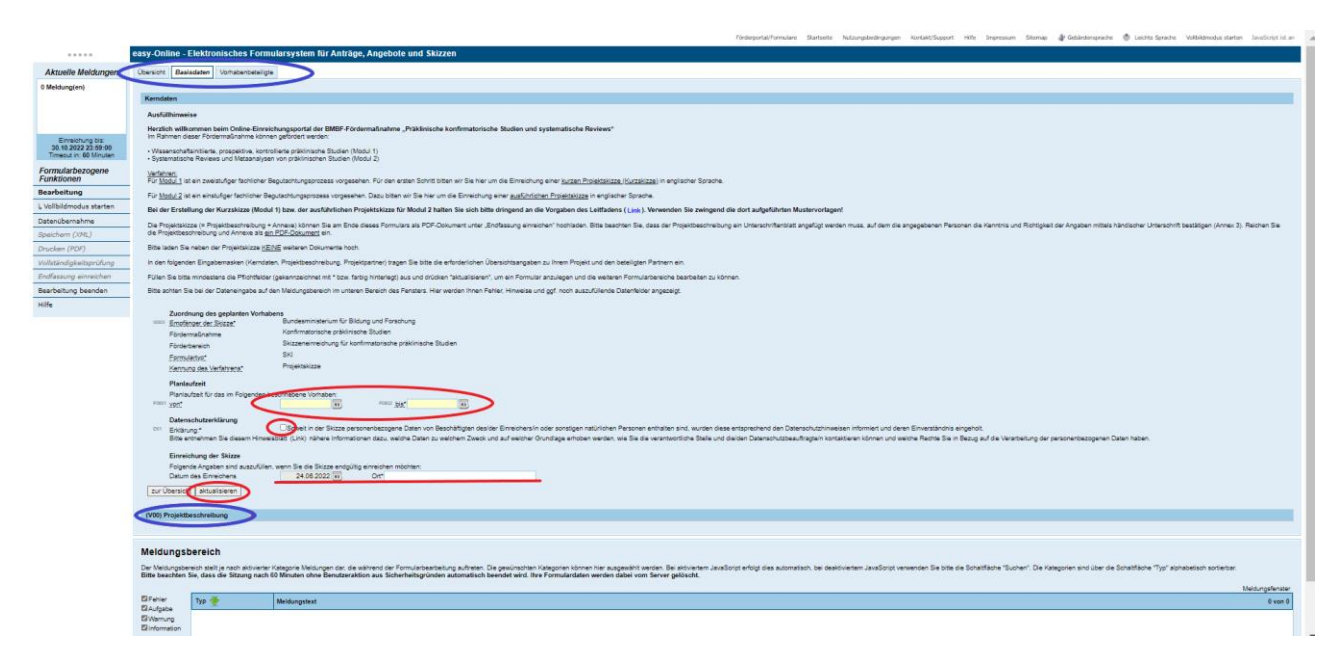

Abbildung 2: Kerndaten

Anschließend öffnet sich das elektronische Formularsystem für die Fördermaßnahme "Richtlinie zur Förderung von Forschungsverbünden zur Risikoadaptierten Krebsfrüherkennung". Im oberen Bereich finden Sie ein Registerkarten-Menü. Auf der Registerkarte "Basisdaten" finden Sie zwei Akkordeon-Menüpunkte: "Kerndaten" (in Abb.2 geöffnet) und "Projektbeschreibung". In den Kerndaten finden Sie wichtige Ausfüllhinweise, die beachtet werden müssen.

Um das Formular bearbeiten zu können, müssen Sie zunächst eine Planlaufzeit für das Vorhaben auswählen (*möglicher Projektstart: 01.03.2024, vorbehaltlich Änderungen*). Des Weiteren müssen Sie der Datenschutzerklärung zustimmen und den Ort der antragstellenden Einrichtung in das dafür vorgesehene Feld eintragen. Im Anschluss das Feld "aktualisieren" anklicken.

Bitte achten Sie im weiteren Einreichungsprozess im "Meldungsbereich" (Abb. 3) unterhalb des Formulars auf mögliche Fehlermeldungen und beheben Sie diese.

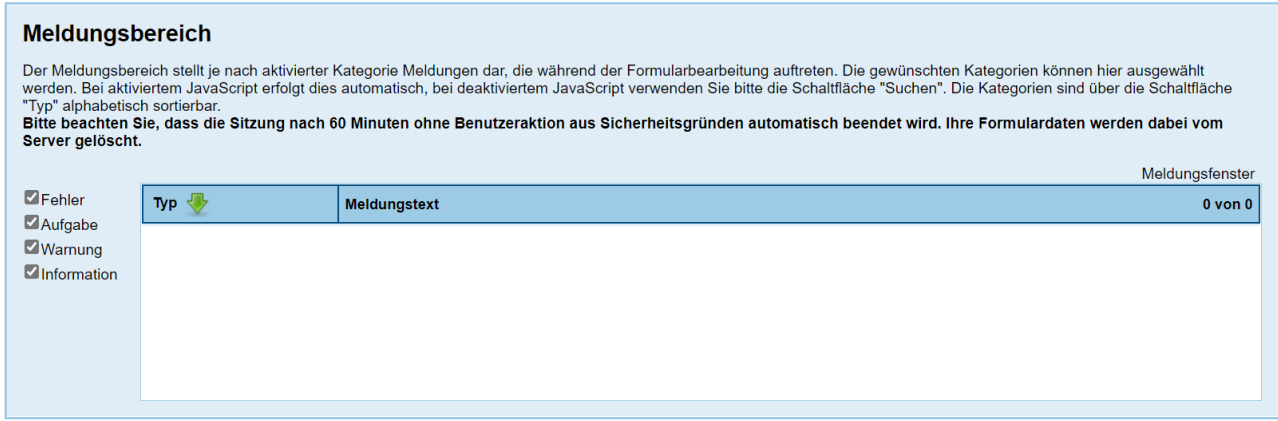

Abbildung 3: Meldungsbereich unterhalb der Formular Masken

Wenn Sie auf den nächsten Menüpunkt "Projektbeschreibung" klicken, öffnet sich ein weiteres Dialogfeld (Abb. 4). Bitte füllen Sie hier alle erforderlichen Angaben aus, drücken im Anschluss auf "aktualisieren" und wechseln zum nächsten Registerblatt "Vorhabenbeteiligte".

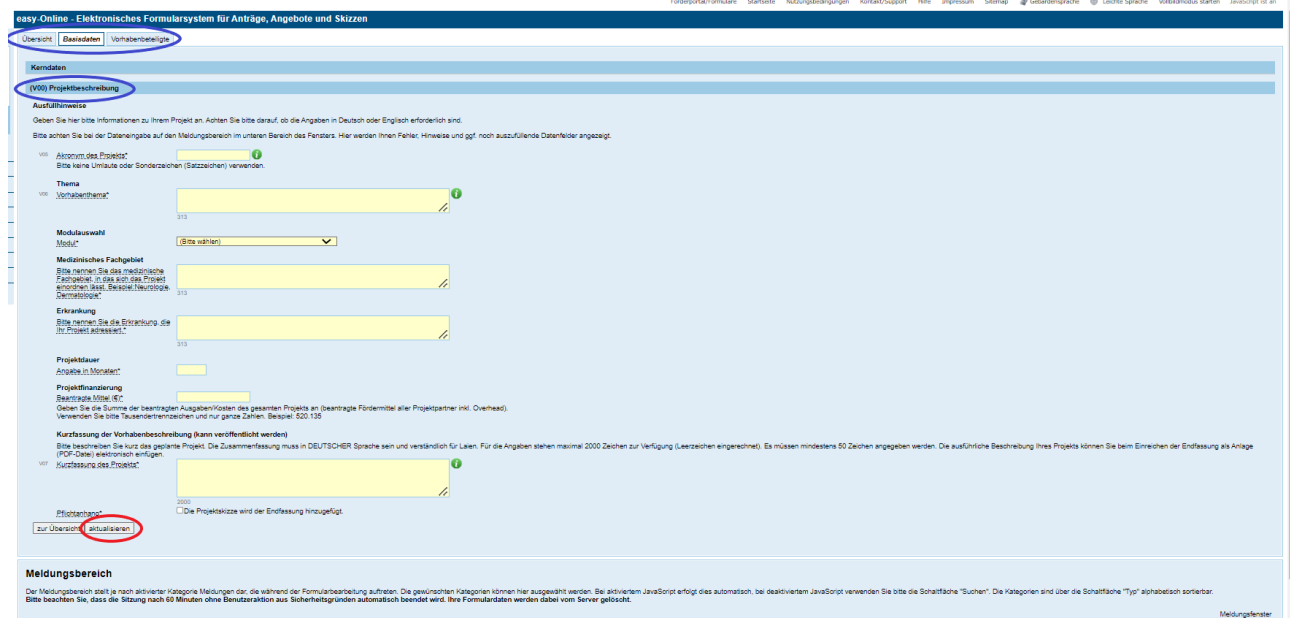

Abbildung 4: Formular-Maske "Projektbeschreibung"

Im Registerblatt "Vorhabenbeteiligte" öffnen Sie bitte das Menü "Kontaktdaten der Projektpartner", es erscheint folgendes Fenster (Abb. 5). Um die Bearbeitung zu aktivieren, klicken Sie im Dropdown Menü der Spalte "Daten anlegen/bearbeiten" bitte auf bearbeiten (Abb. 6).Anschließend klicken Sie im Dropdown Menü der Zeile "Rolle" Projektkoordination an (Abb. 5 rote Markierung) und tragen Sie anschließend die dazugehörigen Kontaktinformationen ein. Schließen Sie diesen Prozess mit "Übernehmen und Bearbeitung beenden" in der Zeile "Eingaben bzw. Änderungen" ab, wie in Abb. 7 markiert.

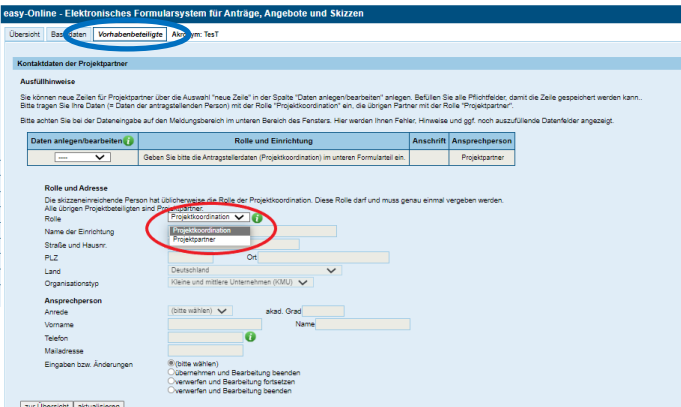

Abbildung 5: Kontaktdaten der Projektpartner

Zum Hinzufügen weiterer Projektpartner, klicken Sie erneut auf das Dropdown Menü der Spalte "Daten anlegen/bearbeiten" (Abb. 6).

Innerhalb dieses Dropdown Menüs klicken Sie diesmal auf den Reiter "neue Zeile" (Abb. 6). Dieser Befehl öffnet erneut die Maske aus Abb. 5 und ermöglicht das Hinzufügen weiterer Projektpartner.

**Hinweis: Der Punkt "Übernehmen und Bearbeitung beenden" muss nach jeder Eingabe eines Partners**  Abbildung 7: Daten übernhemen**erfolgen. Er bezieht sich lediglich auf die jeweilige** 

Kontaktdaten der Projektpartner Ausfüllhinweise Sie können neue Zeilen für Projektpartner über die Auswahl gespeichert werden kann Bitte tragen Sie Ihre Daten (= Daten der antragstellenden Pe Bitte achten Sie bei der Dateneingabe auf den Meldungsber Datenfelder angezeigt Daten anlegen/bearbeiten Geben Sie bitte die Ant neue Zeile bearbeiten **olli** and löschen nia<sup>1</sup> nde Person hat üblicherweise di Die Sauzzenemmerguernde Person nat ublicherweise<br>Alle übrigen Projektbeteiligten sind Projektpartner

Abbildung 6: Daten anlegen/bearbeiten

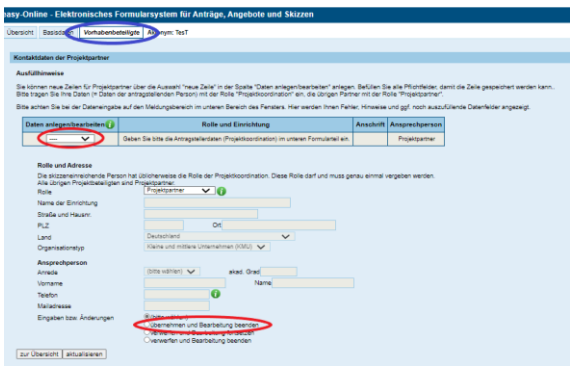

**Eingabe und nicht auf den gesamten Prozess des Hinzufügens von Projektpartnern.** Des Weiteren müssen Sie eine Zeile erst mit "Übernehmen und Bearbeitung beenden" abschließen, **bevor sie Änderungen, wie beispielsweise eine Anpassung der Rollen (Partner/Koordination), durchführen können.**

Sobald Sie alle Verbundpartner eingetragen haben, drücken Sie "aktualisieren" und gehen in der linken Menü-Leiste auf das Feld "Vollständigkeitsprüfung" (Abb. 8).

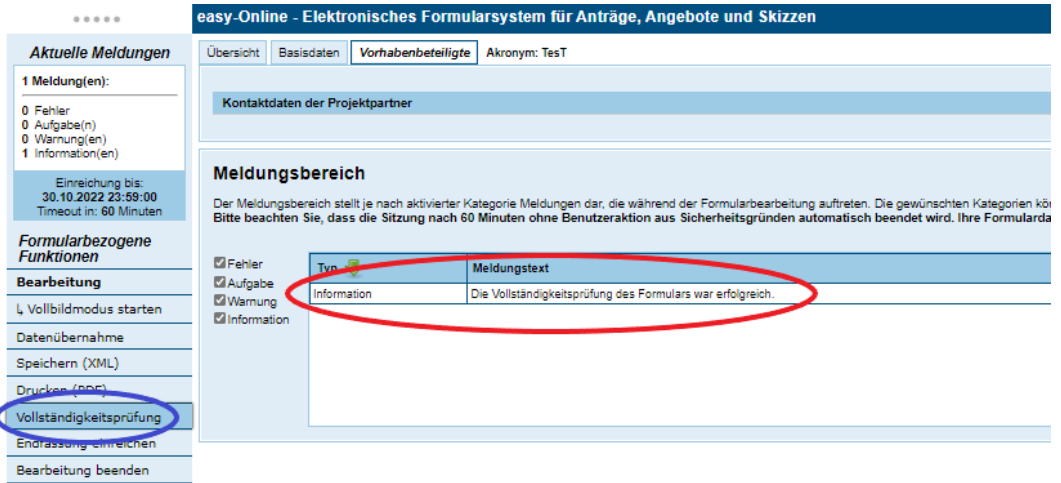

Abbildung 8: Vollständigkeitsprüfung

Sofern im Meldungsbereich keine Fehlermeldungen angezeigt werden und die Vollständigkeitsprüfung erfolgreich war, können Sie im nächsten Schritt Ihre Projektskizze hochladen. Hierfür klicken Sie unterhalb des Feldes "Vollständigkeitsprüfung" auf das Feld "Endfassung einreichen" (Abb. 9).

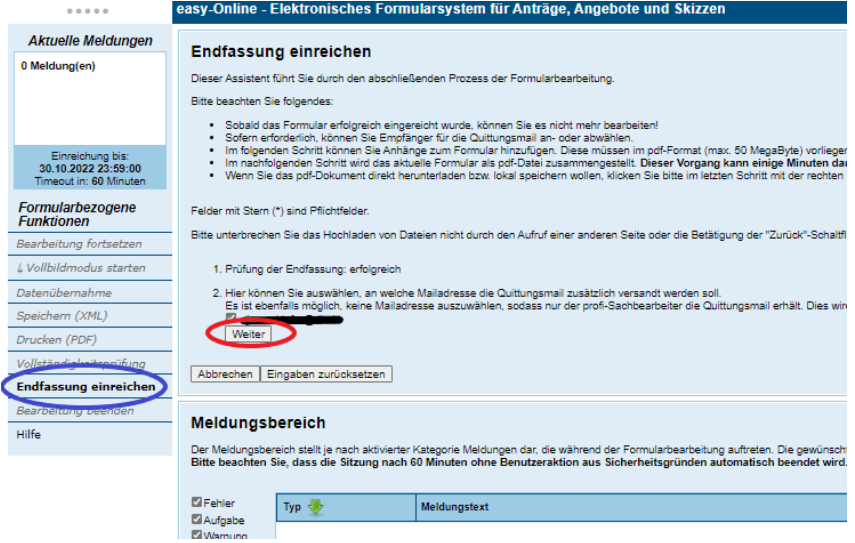

Abbildung 9: Endfassung einreichen

Zunächst müssen Sie die E-Mail-Adresse, die Sie in der Formular-Maske "Kontaktdaten der Projektpartner" in der Rolle Projektkoordination eingegeben haben, bestätigen (Abb. 9). Klicken Sie auf "Weiter" um zum dritten Punkt zu wechseln, dem Hinzufügen von Anhängen.

Unter "3." können Sie das PDF-Dokument auswählen, das Ihre Projektskizze (Projektbeschreibung und Annexe) enthält (Abb. 10). Im Dropdown-Menü "Dokumenttyp" wählen Sie bitte "Pflichtanhang" (Abb. 11) als Dokumenttyp aus. Zur Auswahl Ihres PDF-Dokuments klicken Sie "Datei auswählen", wählen Ihre Datei aus und klicken anschließend auf "Anhang hinzufügen". Je nach verwendetem Browser kann es nötig sein, dass Sie zum Hochladen Ihres Dokuments das Fenster aktualisieren müssen.

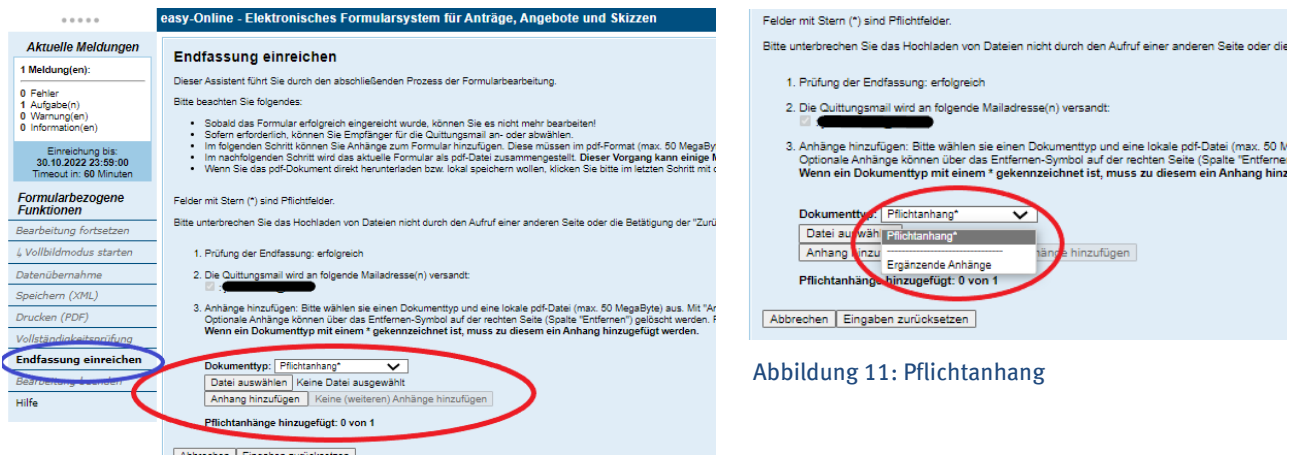

Abbildung 10: Anhang hinzufügen

Im nächsten Schritt wird Ihnen der Name Ihres PDF-Dokuments angezeigt. Bitte fügen Sie eine Beschreibung hinzu: Projektskizze\_Akronym**. Bitte setzen Sie neben der Beschreibung des Dokuments keinen Haken im Feld "Sensible Daten" (Abb. 12).** Die Projektskizze ist die Grundlage für den Begutachtungsprozess und muss daher den Begutachtenden zur Verfügung gestellt werden. Bitte fügen Sie keine weiteren Anhänge hinzu, auch wenn Ihnen das Formular die Möglichkeit bietet. Drücken Sie deshalb als nächstes bitte das Feld "Keine (weiteren) Anhänge hinzufügen" (Abb. 12).

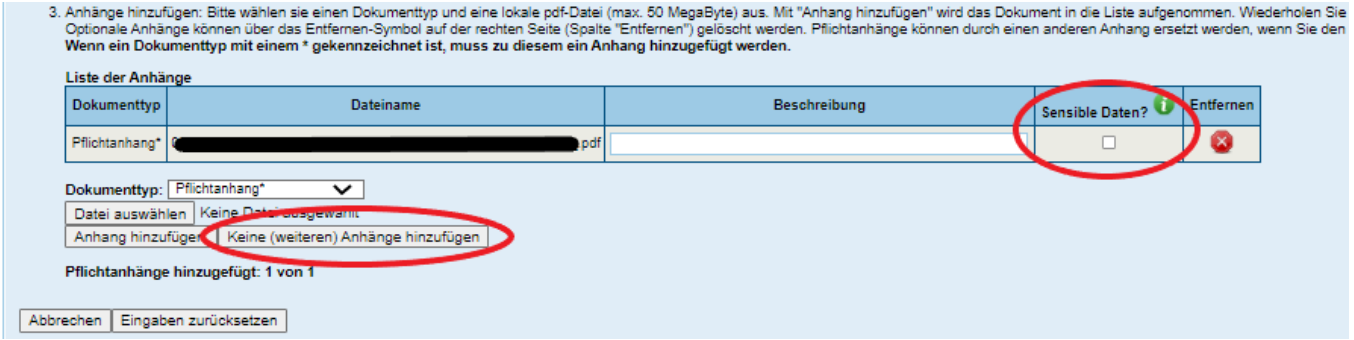

Abbildung 12: Keine weiteren Anhänge

Als abschließenden Schritt müssen Sie nun unter "5." die Einreichung Ihrer Projektskizze bestätigen. Klicken Sie dafür auf das Feld "Endfassung einreichen" (Abb. 13). Dadurch werden Ihre Angaben verbindlich eingereicht. Dies kann einen Moment dauern. Bitte lassen Sie den Browser in dieser Zeit geöffnet.

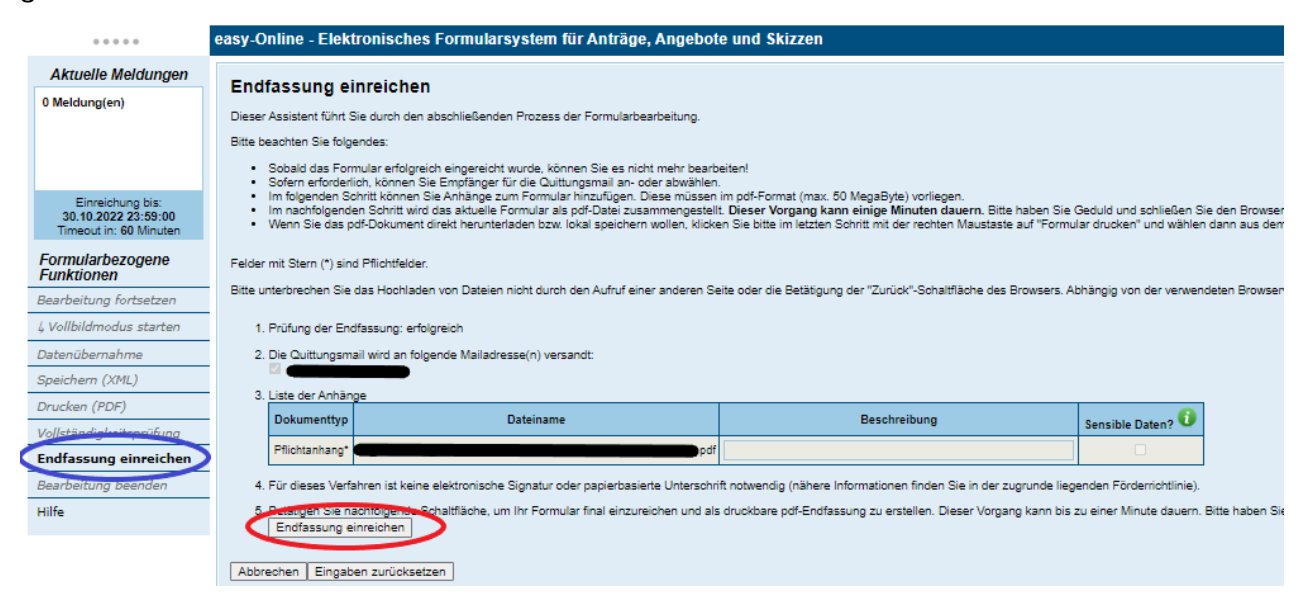

Abbildung 13: Endfassung abschließend einreichen

Sobald der Vorgang der Einreichung der Endfassung erfolgreich war, erscheint ein Dialogfenster. Sie können hier nun das erstellte Formular speichern. Unter "Formular drucken" wird Ihnen die Projektübersicht (Projektblatt) angezeigt. **In diesem Verfahren müssen Sie uns keine unterschriebene Version auf dem Postweg senden**, so dass Sie nichts weiter unternehmen müssen.

Die erfolgreiche Einreichung Ihrer Projektskizze erscheint als Information im Meldungsbereich. Zur Bestätigung der Einreichung erhalten Sie auch eine Bestätigungsmail.

Für Rückfragen stehen Ihnen Frau Dr. Verena Höfer (Tel. 0228 72990-224; [hoefer@krebshilfe.de\)](mailto:hoefer@krebshilfe.de) zur Verfügung.